## **Информационная система "Школьный дневник"**

## *Назмутдинов Ф.Ф., Царькова О.М.*

*г.Бирск, ФГБОУ ВПО Бирский филиал БашГУ*

Компьютеры, оснащенные специализированными программными средствами, являются технической базой и инструментом для информационных систем. Такие системы обеспечивают сбор, хранение, обработку, поиск, выдачу информации, необходимой в процессе принятия решений задач из любой области. Они помогают анализировать проблемы и создавать новые продукты. В качестве основного технического средства переработки информации используют персональный компьютер (ПК).

В настоящее время информационные системы разрабатываются не только для различных предприятий, но и для учебных заведений. Нами была разработана автоматизированная система «Школьный дневник» с использованием MS Access и среды разработки Visual Basic 2010.

При анализе предметной области были выделены следующие основные сущности: *Ученики*, *Учителя*, *Родители*, *Предметы*. В результате нормализации базы данных были выделены также сущности: *Оценки*, *Пропуски*, *Расписание*, *Домашнее задание*, *Классные руководители*. Для разграничения прав доступа к данным выделена отдельная сущность *Пользователи*.

База данных «Школьный дневник» позволяет хранить следующие данные:

1) таблица *Ученики* - фамилия, имя, отчество ученика, класс, в котором учится ученик и код родителя;

2) таблица *Учителя* - фамилия, имя, отчество учителя;

- 3) таблица *Родители* фамилия, имя, отчество родителя;
- 4) таблица *Предметы* код предмета и его название;
- 5) таблица *Пропуски* код ученика, дата, предмет и номер урока;
- 6) таблица *Оценки* код ученика, оценка, дата, предмет и номер урока;
- 7) таблица *Расписание* день, урок, класс, буква, предмет, учитель;

8) таблица *Домашнее задание* - домашнее задание, класс, буква, дата сдачи, предмет;

9) таблица *Классные руководители* - класс, буква, код учителя;

10) таблица *Пользователи* - логин, пароль, уровень доступа.

Создание СУБД "Школьный дневник" было выполнено в MS Access. База данных состоит из 10 таблиц. Структура базы данных показана на рис.1

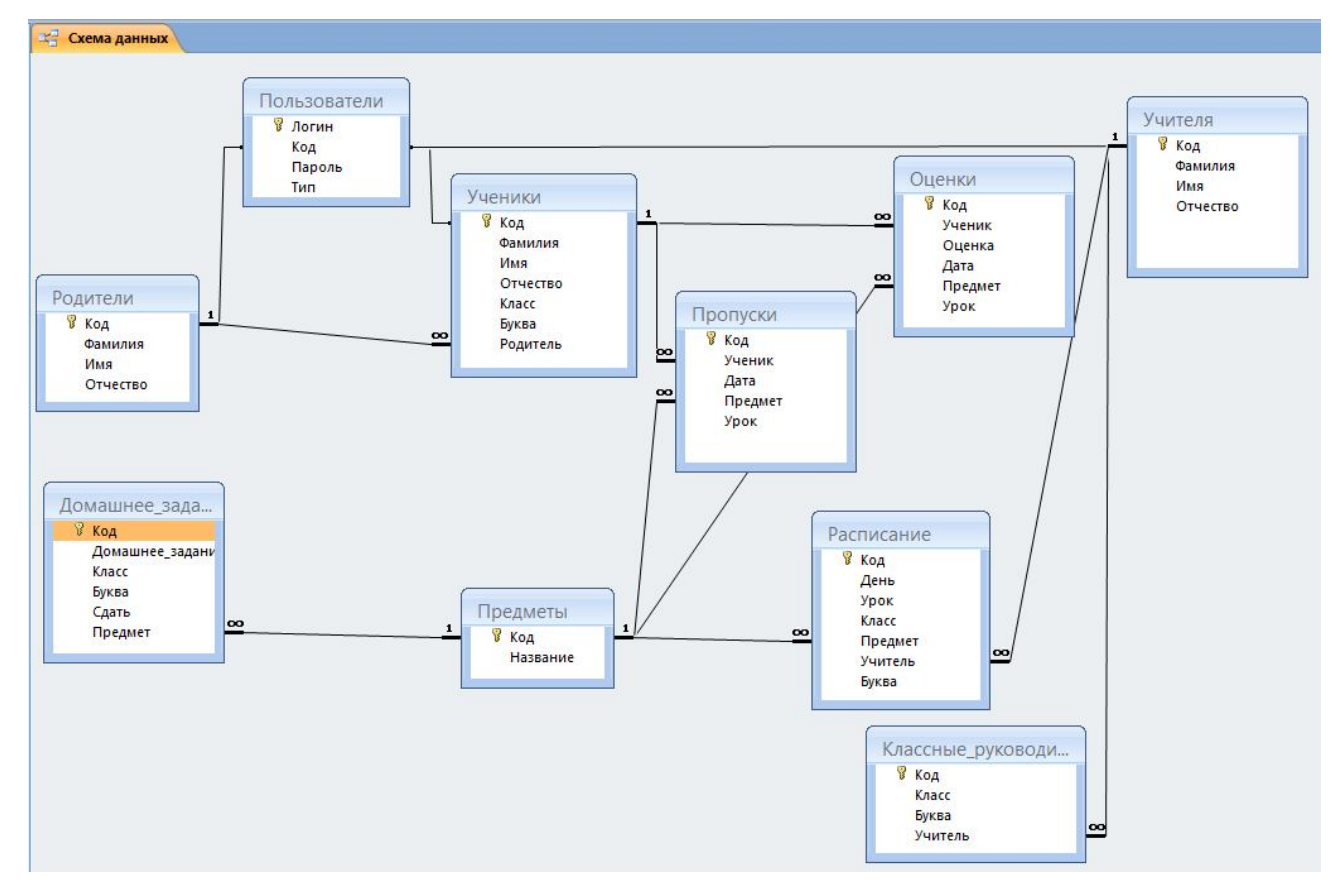

Рис.1 Структура базы данных

Таблицы *Пользователи, Ученики, Учителя, Родители, Расписание, Классные руководители* заполняется администратором в Microsoft Access. Таблицы *Домашнее задание, Пропуски, Оценки* заполняются *учителем* программно.

Для разработки приложения была использована среда Visual Basic 2010.

Программа состоит из одного класса и шестнадцати форм, каждая из которых имеет свои функции. Структура приложения представлена на рис.2.

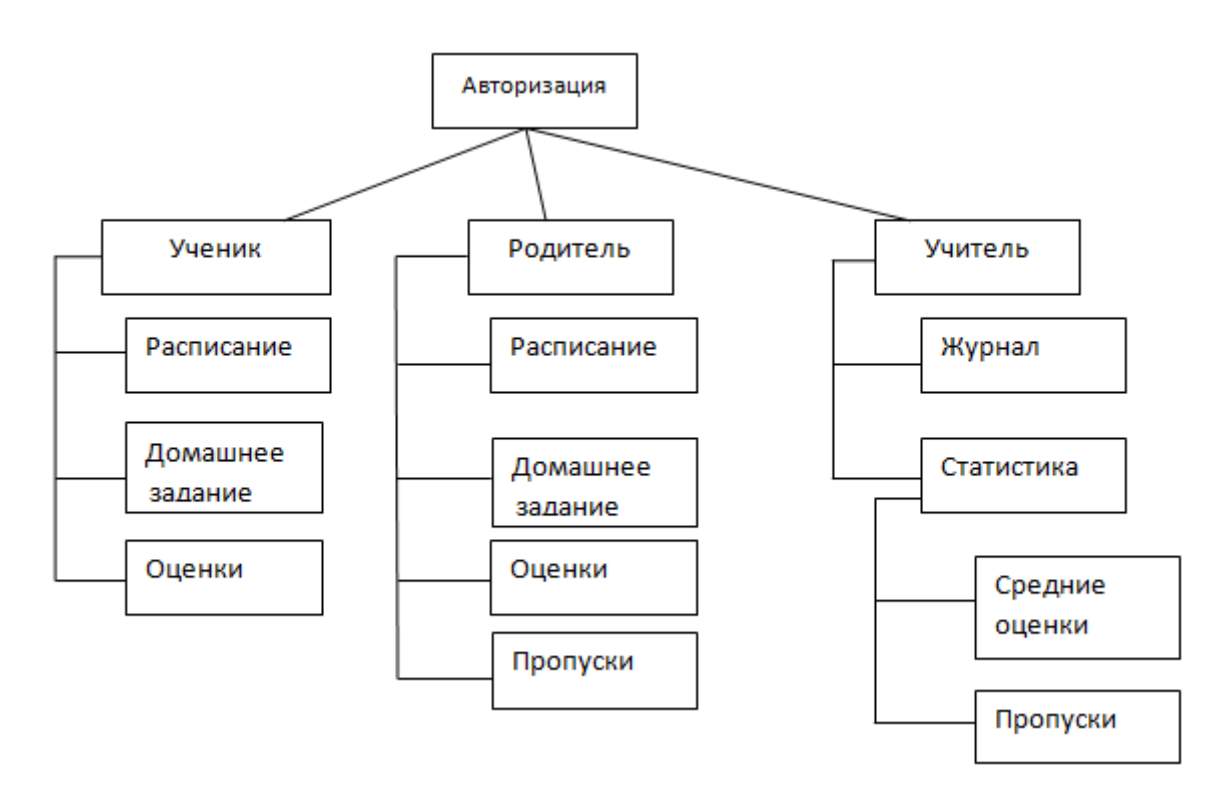

Рис.2. Структура приложения «Школьный дневник»

Данное приложение позволяет

1) для ученика - просматривать расписание, узнавать домашнее задание, свои оценки по определенному предмету за выбранный им день;

2) для родителя - просматривать расписание, домашнее задание своего ребенка, а также узнавать его оценки по предметам и посещаемость за выбранный промежуток времени;

3) для учителя - заполнять классный журнал (ставить оценки, пропуски, записывать домашние задания), просматривать статистику по различным критериям (общее число пропусков, средние оценки по предметам).

При запуске приложения открывается форма *Вход*, где пользователь вводит *Логин* и *Пароль*. Если данные введены корректно, то осуществляется вход, иначе появляется сообщение *"Неверный логин или пароль"* В данном случае войдем под логином ученика. Форма *Вход* представлена на рис.3.

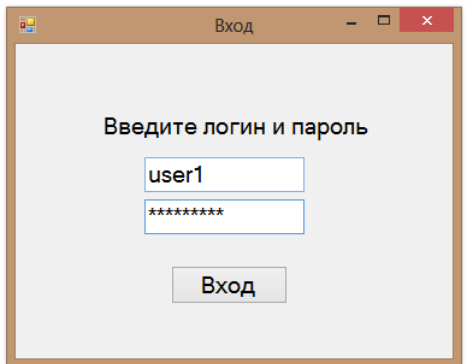

Рис.3. Форма "Вход"

После осуществления входа откроется форма, в которой ученик может выбрать просмотр расписания, домашнего задания и его оценок. Форма *Ученик* представлена на рис.4.

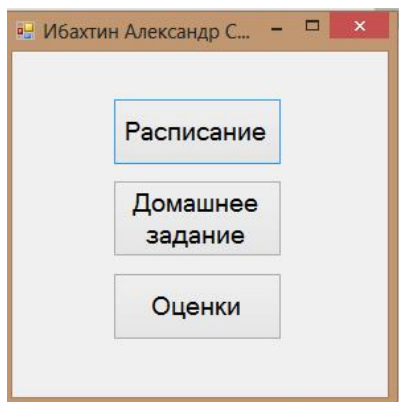

Рис.4. Форма "Ученик"

При нажатии на кнопку *Расписание*, откроется форма, где ученик может просмотреть свое расписание (рис.5).

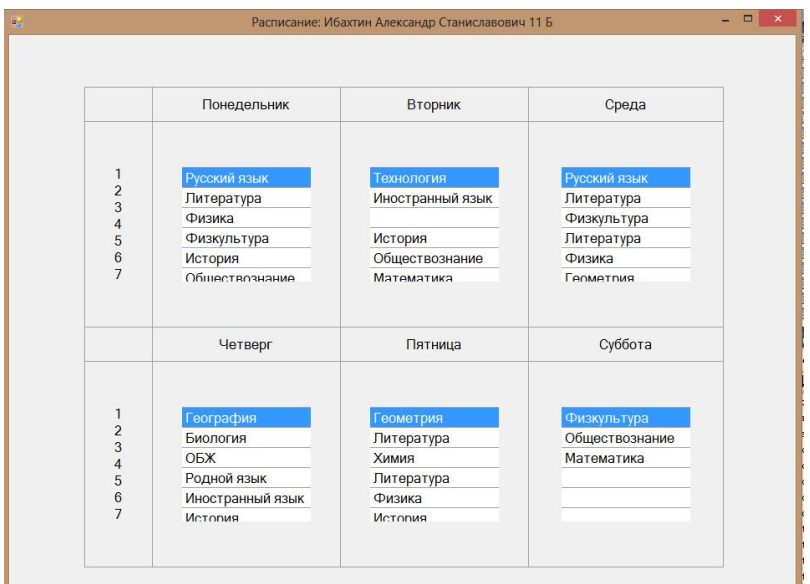

Рис.5. Форма "Расписание"

При нажатии на кнопку *Домашнее задание*, откроется форма, где ученик может просмотреть домашнее задание за выбранный им день (рис.6).

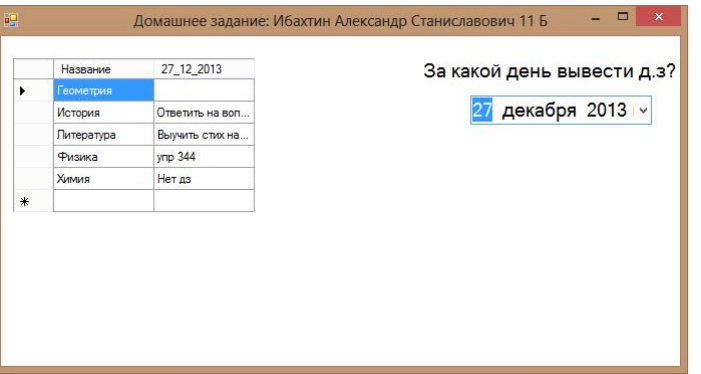

Рис.6. Форма "Домашнее задание"

При нажатии на кнопку *Оценки*, откроется форма, где ученик может просмотреть свои оценки за выбранный период времени (рис.7).

|                |                | За какое время вывести оценки? |            | 14 декабря 2013 г. » | 26 декабря 2013 г. » |
|----------------|----------------|--------------------------------|------------|----------------------|----------------------|
| Название       | Урок           | 21 12 2013                     | 24 12 2013 | 25 12 2013           |                      |
| Геометрия      | 6              |                                |            | 4                    |                      |
| История        | 4              |                                | 3          |                      |                      |
| Питература     | $\overline{2}$ |                                |            | 3                    |                      |
| Математика     | 3              | 4                              |            |                      |                      |
| Обществознание | 2              | 5                              |            |                      |                      |
| Физика         | 5              |                                |            | 3                    |                      |
|                |                |                                |            |                      |                      |
|                |                |                                |            |                      |                      |

Рис.7. Форма "Оценки"

Если при авторизации был указан логин и пароль учителя, то откроется форма, где учитель может заполнить журнал и посмотреть статистику по пропускам и средним оценкам. Форма *Учитель* представлена на рис.8.

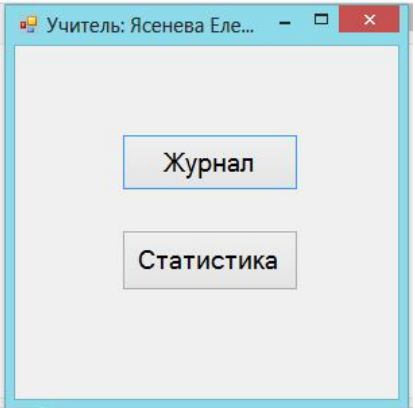

Рис.8. Форма "Учитель"

При нажатии на кнопку *Журнал* откроется форма, где учитель должен выбирать *Класс* и *Урок* (рис. 9).

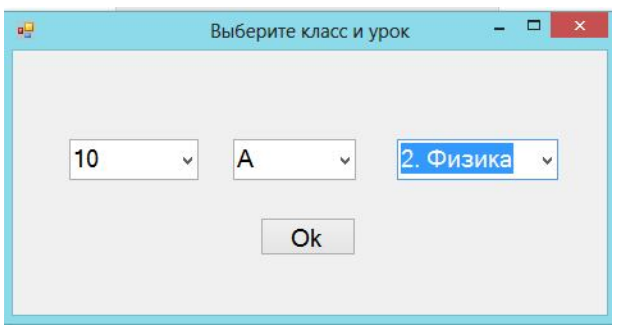

Рис.9. Форма "Выбор класса и урока"

После выбора класса и урока учитель может заполнить журнал: поставить оценки, отметить отсутствующих на уроке и записать домашнее задание. Форма *Журнал* представлена на рис.10.

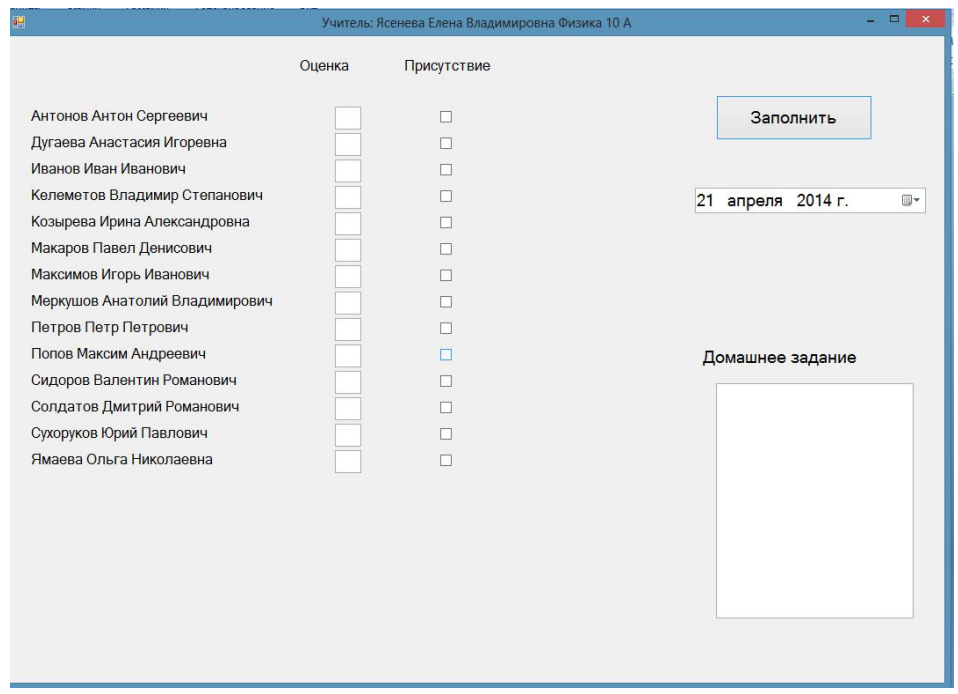

Рис.10. Форма "Журнал"

Если учитель является классным руководителем, то он может посмотреть статистику своего класса, а именно *Средние оценки по предметам* (рис.12) и *Пропуски* (рис.13)*.* Форма *Статистика* представлена на рис.11.

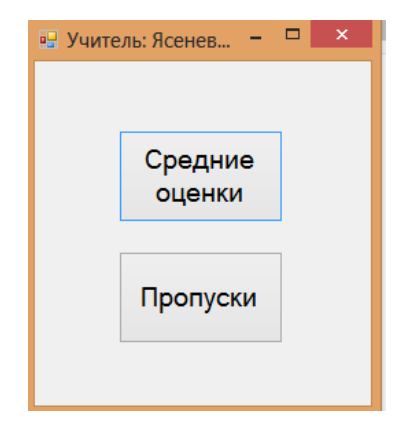

Рис.11. Форма "Статистика"

| 輼      |           |           | Средние оценки: 10 А |            |                | $\Box$<br>$\boldsymbol{\mathsf{x}}$ |
|--------|-----------|-----------|----------------------|------------|----------------|-------------------------------------|
|        | Фамилия   | Имя       | Отчество             | Литература | Математика     | Русский<br>ЯЗЫК                     |
| ٠      | Дугаева   | Анастасия | Игоревна             |            |                |                                     |
|        | Иванов    | Иван      | Иванович             | 1          | $\overline{4}$ |                                     |
|        | Макаров   | Павел     | Денисович            |            |                |                                     |
|        | Петров    | Петр      | Петрович             | 4          |                | 3,5                                 |
|        | Попов     | Максим    | Андреевич            |            |                |                                     |
|        | Сухоруков | Юрий      | Павлович             |            |                |                                     |
|        | Ямаева    | Ольга     | Николаевна           |            |                |                                     |
| $\ast$ |           |           |                      |            |                |                                     |
|        |           |           |                      |            |                |                                     |
|        |           |           |                      |            |                |                                     |

Рис.12. Форма "Средние оценки"

|        | Фамилия   | Имя      | Отчество  | Геометрия    | Литература     | Математика     | Русский<br>ЯЗЫК |
|--------|-----------|----------|-----------|--------------|----------------|----------------|-----------------|
| ٠      | Иванов    | Иван     | Иванович  |              | $\blacksquare$ |                | 1               |
|        | Петров    | Петр     | Петрович  | $\mathbf{1}$ |                | $\overline{c}$ |                 |
|        | Сидоров   | Валентин | Романович |              |                |                |                 |
|        | Сухоруков | Юрий     | Павлович  |              |                |                |                 |
| $\ast$ |           |          |           |              |                |                |                 |
|        |           |          |           |              |                |                |                 |

Рис.13. Форма "Пропуски"

После входа в систему с правами родителя откроется форма, где родитель может просмотреть расписание, домашние задания, оценки своего ребенка. Все перечисленное будет иметь такой же вид, как и для ученика (рис. 5, 6, 7). Дополнительно к этому родитель может посмотреть пропуски (рис. 14).

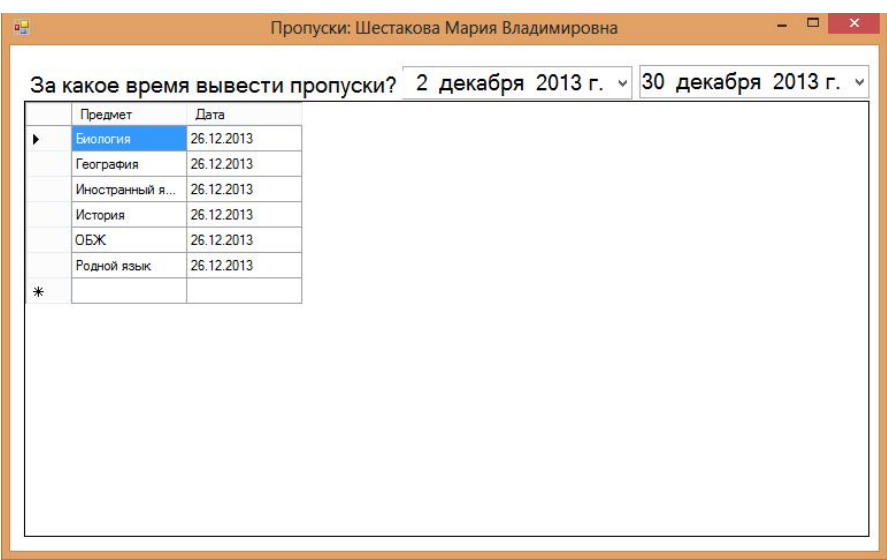

Рис.14. Форма "Пропуски"

Созданная программа будет востребована во многих учебных заведениях, так как представляет собой электронное отслеживание информации об успеваемости и посещаемости учеников, расписании уроков, домашних заданиях для самих учеников, их родителей и учителей.

## **Литература**

1. Бекаревич Ю.Б., Пушкина Н.В. Самоучитель Microsoft Access 2009. – СПб.: БХВ – Петербург, 2009.

2. Лукин С.Н. Понятно о Visual Basic.NET -: Диалог-МИФИ, 2005.